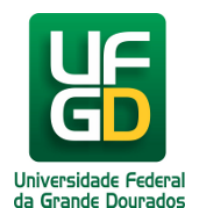

## **Cadastrar Requisição de Compra de Material Para Novo RP - Requisitor**

**Ajuda > SIPAC - Requisições > Compras**

<http://ajuda.ufgd.edu.br/artigo/484>

Esta funcionalidade permitirá ao usuário visualizar a lista das requisições de materiais e/ou serviços pendentes para a solicitação de um novo RP (Registro de Preços).

Para realizar esta operação, os seguintes caminhos serão disponibilizados:

*SIPAC Módulos Portal Administrativo Requisições Material/Serviço Compra Cadastrar Requisição*

O sistema exibirá a seguinte tela:

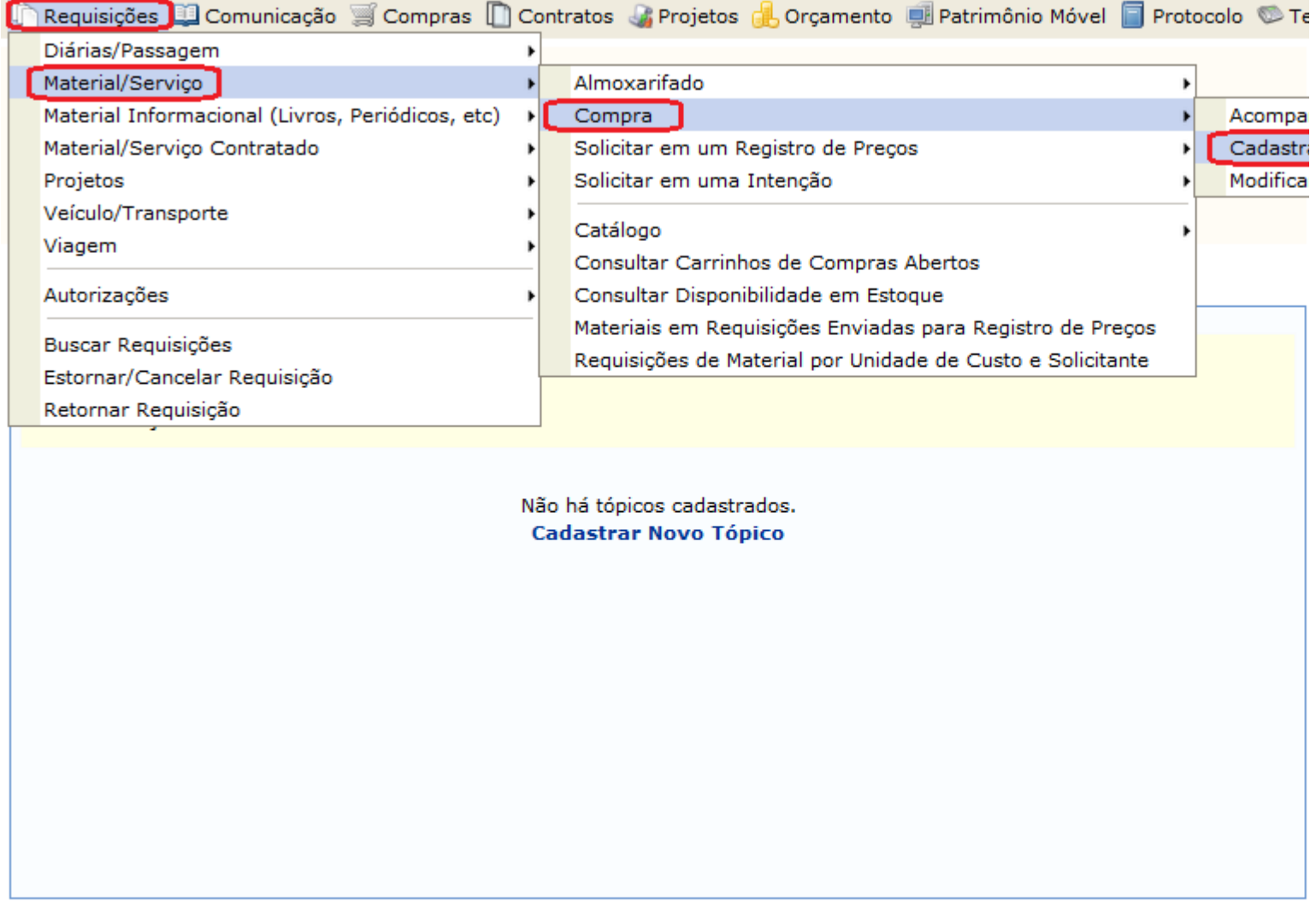

Portal Administrativo

Na tela abaixo, clique no tipo de compra à ser realizada.

Nesta abordagem exemplificaremos o "Nacional - Para Novo Registro de Preços".

## PORTAL ADMINISTRATIVO > CADASTRAR REQUISIÇÃO DE MATERIAL

Foi selecionado como destino da requisição enviá-la para COMPRA. Para prosseguir, selecione uma das opções de compra abaix

Nacional - Não Registro de Preços Solicitação de compra de material que será feita através de uma licitação que não configurará um novo registro de preços ou compras que serão feitas através de dispensa ou inexigibilidade de licitação.

Nacional - Para Novo Registro de Preços Solicitação de material para estimar uma licitação que configurará um novo registro de preços.

**Material para** Solicitação de mate importação.

Cancelar

**Portal Administrativo** 

Na tela seguinte será solicitado o "Grupo de Material" a ser requisitado, informe o código ou nome do material. Antes porém, não esquecendo o período adotado pelo Calendário de Eventos, para este critério.

Este tipo de compra é realizada para aqueles materiais requisitados com frequência, sendo comprados em grandes quanti registro de preço.

Referência legal:

· Lei nº 8.666, de 21 de junho de 1993.

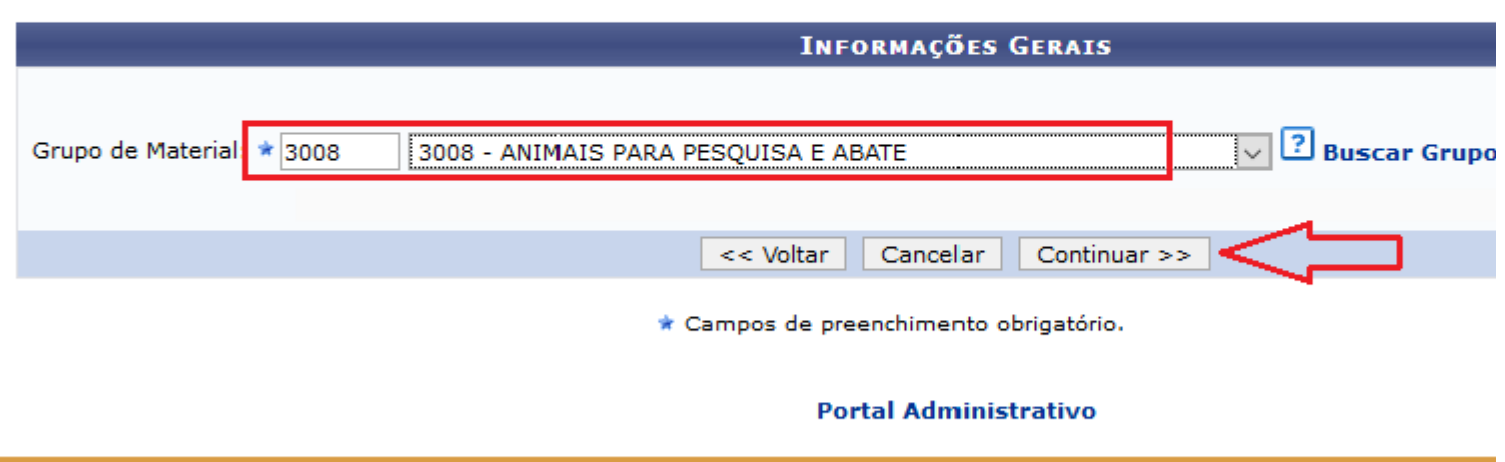

Na tela seguinte será apresentado, para buscar pelo material que deverá ser inserido na requisição, informe seu*Código*ou sua *Denominação*. Feito isso, clique em*Buscar Material*para realizar a busca. O sistema exibirá a*Lista de Materiais Encontrados* em uma nova página:

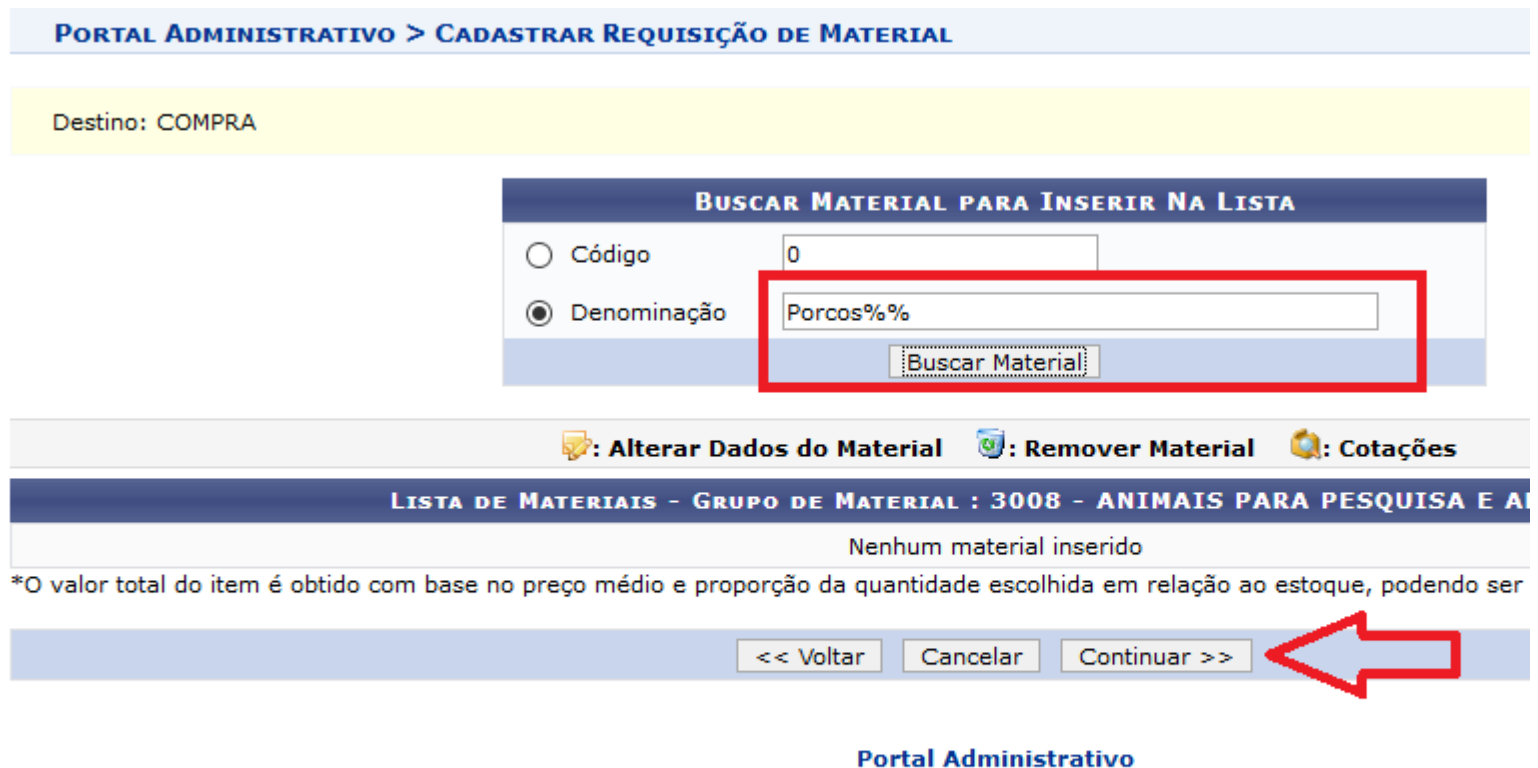

Na tela seguinte, os materiais disponíveis no estoque da Instituição serão apresentados na cor azul, enquanto os materiais que estão em falta serão exibidos na cor vermelha.

Para adicionar um material à requisição, clique no ícone ao lado do material desejado.

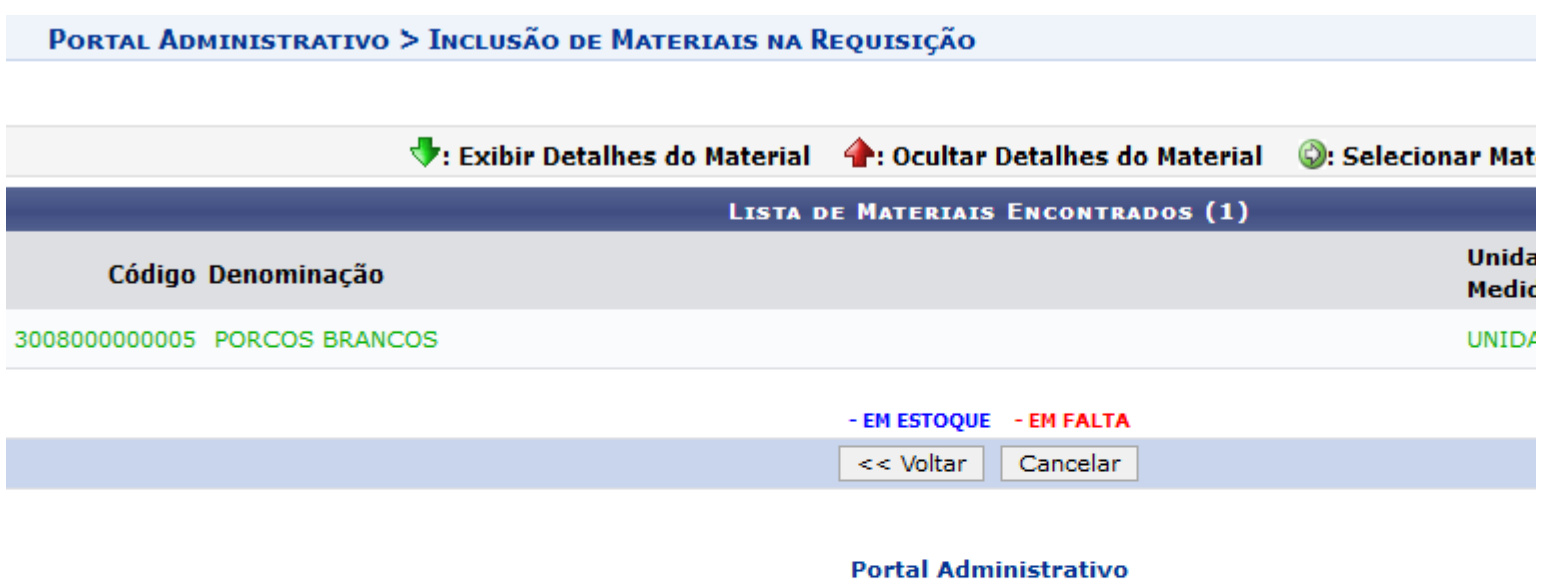

O sistema o direcionará automaticamente para a página contendo a*Situação do Material*e as*Informações do Material para Inserção*:

Exemplificaremos esta ação com a*Quantidade 01*. Para prosseguir com o cadastro, clique em*Incluir*. O material será então adicionado à*Lista de Materiais*.

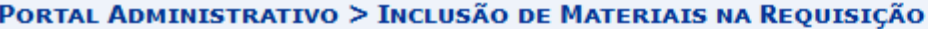

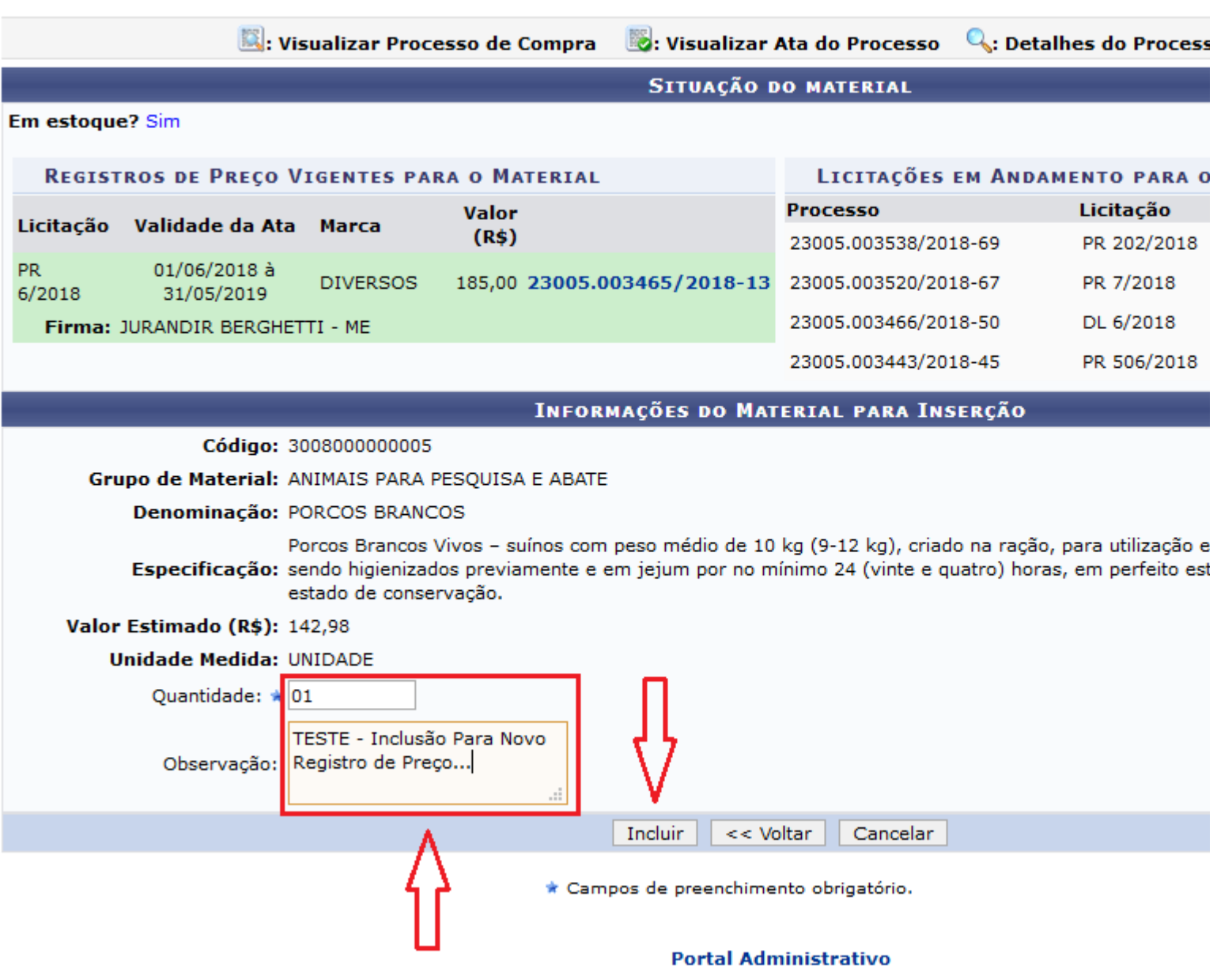

Na*Lista de Materiais*, clique no ícone para alterar os dados de um material previamente adicionado. A tela será exibida da seguinte forma:

Após realizar as alterações desejadas, clique em*Continuar*para prosseguir. A página*Dados da Requisição*será exibida, contendo a*Lista de Materiais*requisitados:

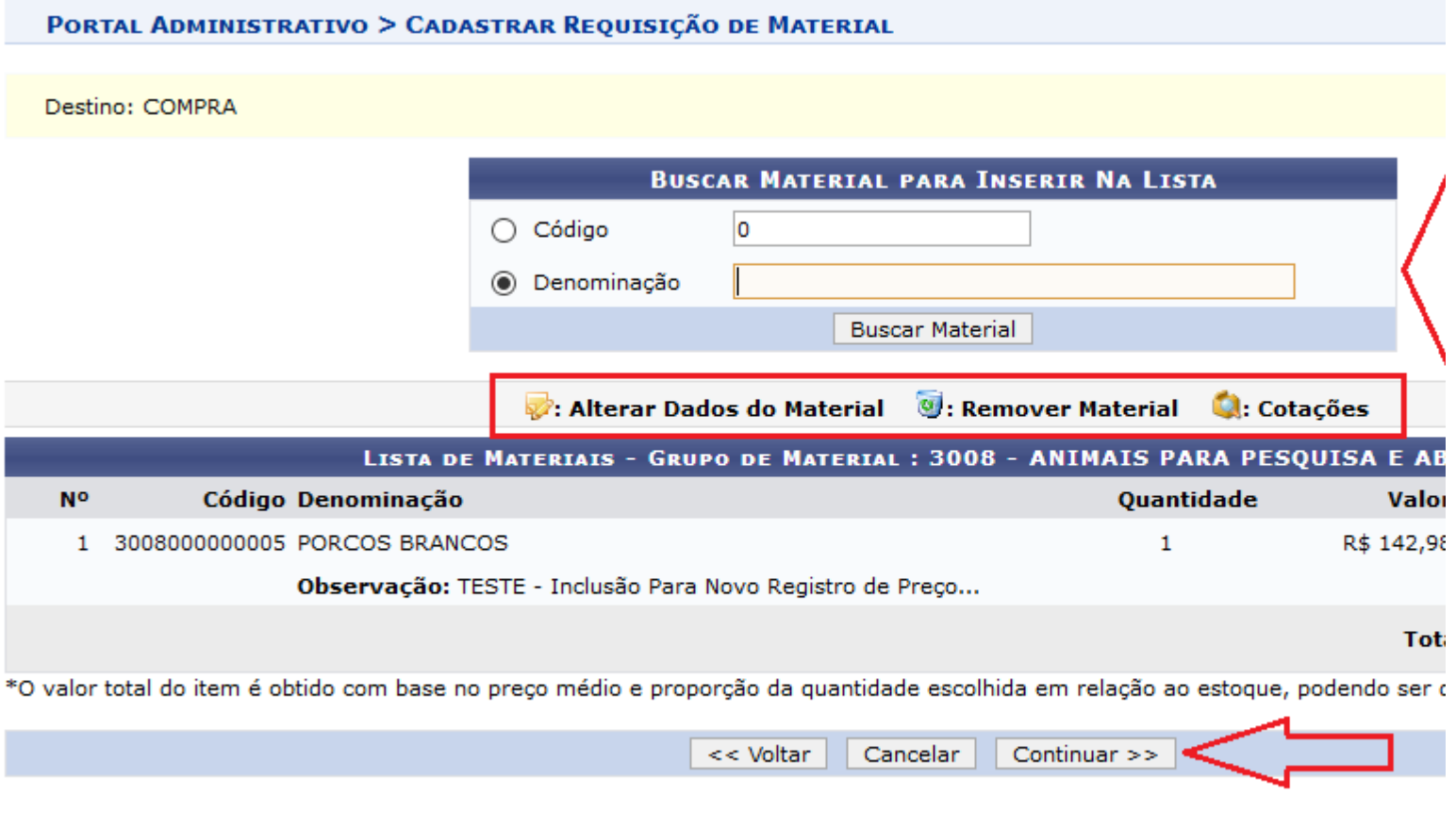

Portal Administrativo

Caso deseje adicionar outros materiais, repita esta operação.

Atenção! Para facilitar o processo de conferência do material no momento da entrega, insira, no ca informações de contato como endereço de e-mail atual e telefone para contato. Essas informações no momento da entrega do material, o solicitante seja convocado ao setor responsável pelo recebi certificar-se de que o referido material está de acordo com o especificado.

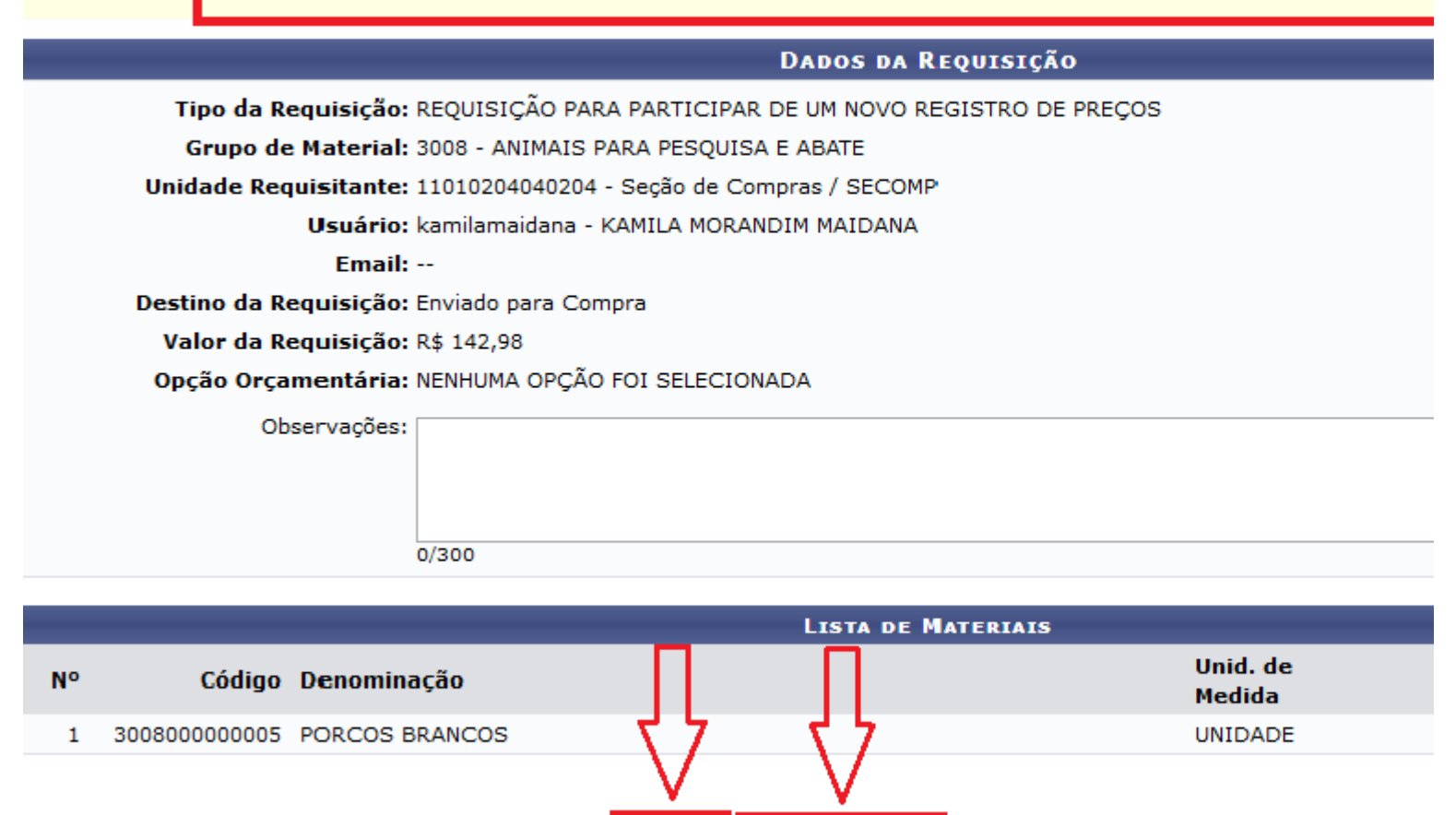

Portal Administrativo

<< Voltar

Cancelar

Gravar e Enviar

Se desejar, insira observações sobre a requisição no campo*Observações*disponibilizado na tela acima. O sistema disponibilizará duas opções de conclusão da operação, sendo elas Gravar a requisição no sistema sem enviá-la para atendimento, clicando em*Gravar*, ou gravar a requisição e enviá-la para atendimento, clicando em*Gravar e Enviar*. Portanto, após selecionar a opção*Gravar e Enviar*na tela de*Dados da Requisição*exibida anteriormente, a seguinte tela será exibida com a mensagem de sucesso da operação:

Gravar

## · Requisição cadastrada e enviada com sucesso.

DADOS DA REQUISIÇÃO

Requisição: 281/2018

Data: 23/07/2018

Tipo da Requisição: REQUISIÇÃO PARA PARTICIPAR DE UM NOVO REGISTRO DE PREÇOS

Unidade de Custo: Seção de Compras

**Status: ENVIADA** 

Unidade Requisitante: Seção de Compras

Valor da Requisição: R\$ 142,98

Observações: TESTE - Inclusão de Requisição Para Novo Registro de Preço...

## A(O) UFGD é uma instituição com um alto grau de informatização e opta pela redução de papel em ale administrativos, que já são totalmente informatizados. Faça sua parte, NÃO IMPRIMA este comprov

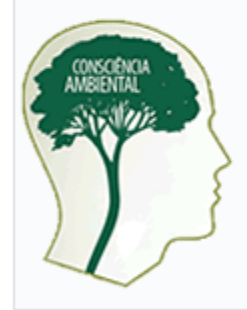

i

É necessário que nos conscientizemos de que evitar mal tratar o nosso meio ambiente significa preservar o nos futuro. É nosso dever realizar nossa parte poupando o meio ambiente e conscientizando quem está à nossa vol

Mesmo com a expansão da informatização no serviço público nos últimos dez anos, o consumo de papel tem aumentado, tornando vitais a economia, o reflorestamento e a reciclagem.

**Portal Administrativo**